# **Student User Guide**

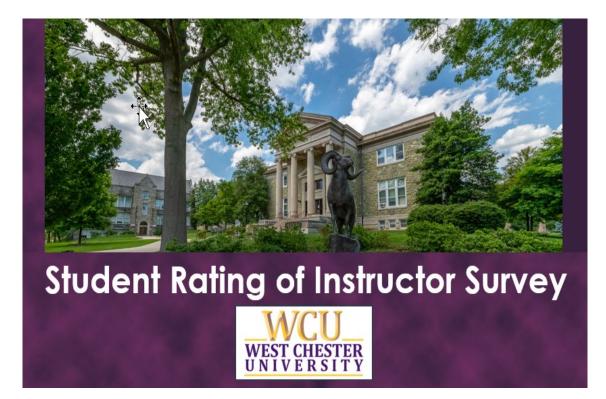

## Table of Contents

| Access Your Student Feedback of Instructor Surveys |
|----------------------------------------------------|
| Access from D2L                                    |
| D2L Pop-up3                                        |
| D2L Homepage4                                      |
| Access from Email Notification5                    |
| Link in Email5                                     |
| Log in to Explorance6                              |
| Access from Explorance                             |
| Log in to Explorance8                              |
| Task List9                                         |
| Access from a QR code                              |
| Complete Your a 10                                 |
| Basic Navigation10                                 |
| Save                                               |
| Submit11                                           |
| Need Help?13                                       |

## **Access Your Student Feedback of Instructor Surveys**

You will be able to access your surveys through either the D2L Learning Management System (LMS) or through notifications and links provided to you in an email.

## Access from D2L

Log in to <u>D2L</u> as you normally would.

## D2L Pop-up

If you have class sections to evaluate that have not been submitted, a pop-up window will appear with a link to each for easy access. Click the link in the pop-up window to start an survey.

| W                 | WCU<br>EST CHESTER<br>NIVERSITY   |
|-------------------|-----------------------------------|
| Please provide fe | edback for the following courses: |
| ESP305-90         | Due December 11, 2023             |
| <u>WRH310-0</u> 1 | Due December 11, 2023             |
|                   |                                   |
|                   | Remind me Later                   |

Figure 1: D2L pop-up window

### D2L Homepage

You will also find a list of your surveys on the D2L homepage in a section called **My Student Feedback of Instructor Surveys.** You may use these links to access your surveys as well.

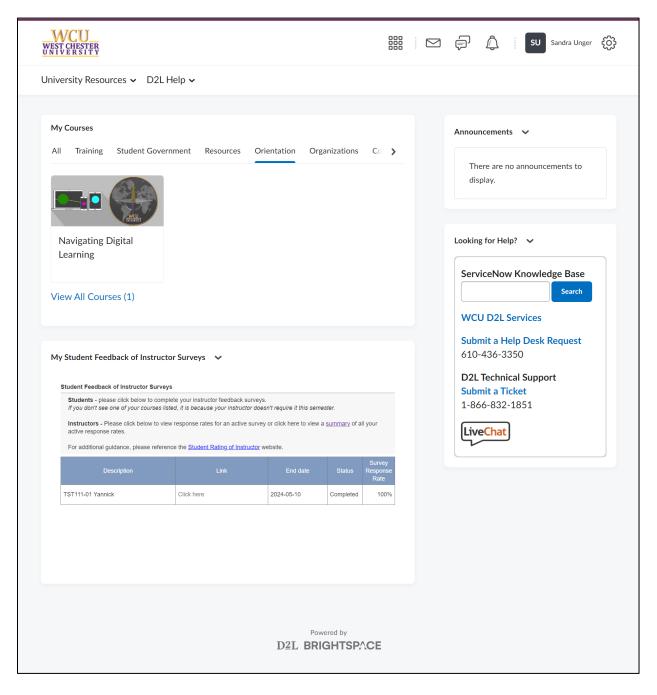

Figure 2: D2L homepage (full page)

#### Select an survey from the list to begin.

| -                                                       | complete your instructor feedback su         | -                            | ester.                |                    |
|---------------------------------------------------------|----------------------------------------------|------------------------------|-----------------------|--------------------|
| Instructors - Please click below active response rates. | to view response rates for an active         | survey or click here to view | a <u>summary</u> of a | ll your            |
| 1                                                       | eference the <u>Student Rating of Instru</u> | ictor website.               |                       |                    |
|                                                         | Link                                         | End date                     | Status                | Survey<br>Response |
| Description                                             |                                              |                              |                       | Rate               |

Figure 3: My Student Feedback of Instructor Surveys on D2L homepage

## **Access from Email Notification**

## Link in Email

You will receive a system-generated email invitation and reminders. Click on the link provided in the email to access your surveys.

Please note: If you're enrolled in class sections in multiple sessions – 15-week classes, 7-week classes, or other dynamically dated classes – you will receive separate invitations and reminders for each.

#### Your feedback matters!

#### Hello Sandi,

West Chester University is committed to ensuring the quality of the teaching and learning experience of our students. An important component of this is the regular rating of instructors by students, or the SRIS - Student Rating of Instructor Survey. We would like your input in the evaluation of your course instructors.

#### Online evaluations are currently available for the following course instructors:

Remember your survey is not complete until you click the "Submit" button on the last page of the survey.

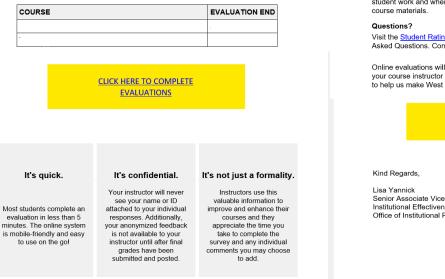

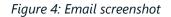

## Log in to Explorance

#### **Explorance**

You will be prompted to log in with your WCUPA username and password.

West Chester University of Pennsylvania Student Rating of Instructor Survey - Student User Guide Revision Date: 2024-04-17 Page 6

#### Important Note

As you complete the survey, try to put aside your reaction to the course itself and focus on the quality of instruction provided by the instructor. Students should strive to avoid cultural and social biases when assessing faculty effectiveness on the Student Rating of Instructor Survey, focusing instead on the effectiveness of instruction. Such biases may include but are not limited to race, ethnicity, sexual orientation, gender identity or expression, national origin, religion, language, disability, and health related characteristics of your instructor. Students should also strive to avoid bias against their instructor due to course materials challenging their beliefs. Faculty have similarly committed themselves to avoiding cultural and social biases when evaluating student work and when there is disagreement with challenging

Visit the Student Rating of Instructor website for answers to Frequently Asked Questions. Contact us at SRIS@wcupa.edu

Online evaluations will end on the dates indicated above, so complete your course instructor evaluations soon. Your participation is important to help us make West Chester a better university.

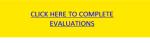

Senior Associate Vice President Institutional Effectiveness and Planning Office of Institutional Research

2024-04-17

| WCU<br>WEST CHESTER<br>UNIVERSITY                                                                   |
|----------------------------------------------------------------------------------------------------|
| Lusername                                                                                           |
| Password                                                                                            |
| Forgot password? Need Help?                                                                         |
| Login                                                                                               |
| Security Tip: The URL for this page<br>should begin with:<br>← → C   shibidp.wcupa.edu              |
| Maintained by: Information Services & Technology at WCU<br>Copyright © 2023 West Chester University |

Figure 5: WCUPA Duo authentication

#### Select User Group, then choose Students.

| WCU<br>WEST CHESTER<br>INIVERSITY Student<br>Rating of<br>Instructor |        |
|----------------------------------------------------------------------|--------|
| Please login with your credentials below                             |        |
| Select User Group                                                    |        |
| Students<br>Instructors                                              |        |
| Administrators                                                       |        |
|                                                                      |        |
|                                                                      |        |
| Copyright © 2003-2023 Explorance Inc. All Rights Reserved.           | Blue 8 |
| oppingin e 2000 2020 Explorance inc. An rugina reastred.             | Dide o |

Figure 6: Explorance log In

#### 2024-04-17

#### Click "Start now" to begin a survey.

| WST CHINSTER<br>WST CHINSTER<br>West Chester University of PA                    | English v Sign Out   |
|----------------------------------------------------------------------------------|----------------------|
| My Home                                                                          |                      |
| WCU<br>WEST CHESTER<br>UNIVERSITYStudent Rating<br>of Instructor                 |                      |
| Tasks                                                                            | Q Search All • Reset |
| 2 of 2 (filtered from 2 tasks)                                                   |                      |
| STA505-01 Math Stat I         .           Ø Mon, Dec 11, 2023 11:59 PM         . | 2023 Fall Open       |
| STA511-01 Stat Comput     O Mon, Dec 11, 2023 11:59 PM                           | 2023 Fall Completed  |

Figure 7: Task list

## **Access from Explorance**

## Log in to Explorance

Navigate to <u>https://SRIS.wcupa.edu</u>. Log in using your WCUPA username and password.

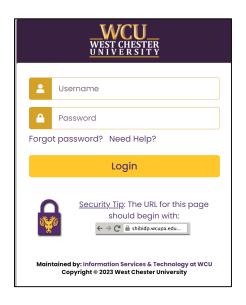

Figure 8: WCUPA Duo authentication

Select User Group, and then choose Student.

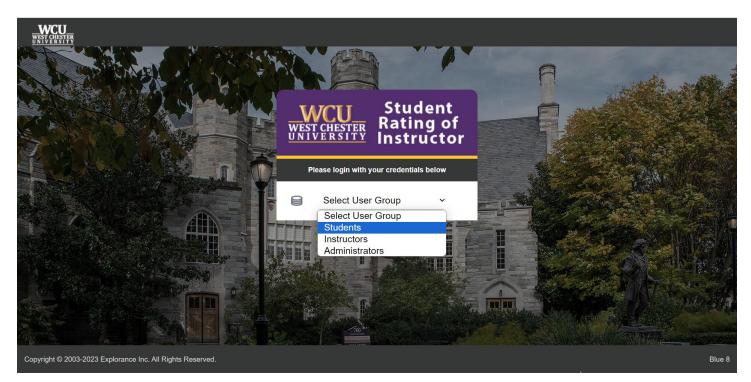

Figure 9: Explorance log in

## Task List

From the task list, select an open survey and click "Start Now" to begin.

| WEST CHEVER<br>UNITERSTITE<br>West Chester University of PA  | English • Sign Out                                                                                                    |
|--------------------------------------------------------------|----------------------------------------------------------------------------------------------------|
| My Home                                                      |                                                                                                    |
| WCU Student Rating                                           |                                                                                                    |
| Tasks                                                        | Q Search All • Reset                                                                                                    |
| 2 of 2 (littered from 2 tasks)                               | • Solution Line of the second second se |
| STA505-01 Math Stat I           Ø Mon, Dec 11, 2023 11 59 PM | 2021 Fail Open                                                                                                    |
| STA511-01 Stat Comput     O Mon, Dec 11, 2023 11 50 PM       | 2023 Fail Completed                                                                                                    |

Figure 10: Task list

## Access from a QR code

A QR code is another way to access your surveys without having to type the URL into your browser. Every QR code will display a short URL. Both the QR code and its corresponding URL will direct you to the same survey(s).

- 1. Turn your mobile phone's camera on and point it towards the code to scan it. A notification will appear on your mobile phone.
- 2. Click on the notification. You will be directed to the survey portal login page.

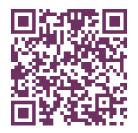

Figure 11: QR code

## **Complete Your Student Feedback of Instructor Survey**

## **Basic Navigation**

Complete the survey by reading the instructions and answering the questions, navigating page to page by clicking "Next." If you are completing the survey on a phone, scroll to the bottom of each page before clicking the "Next" button.

## Save

If you need to leave the survey before you have finished, you must click "Save" before exiting. On a phone, the "Save" button is in the top left of the screen menu button. On a computer, the "Save" button is on the top right of the screen.

| AA                                                                                                    |         |  |
|----------------------------------------------------------------------------------------------------|---------|--|
| SU WCU WEST CHESTER SU                                                                                                    |         |  |
| Save 2                                                                                                    |         |  |
| <ul> <li>Previous</li> </ul>                                                                                                    | Next >  |  |
| Instructions                                                                                                    |         |  |
| ***If you are completing this survey<br>on a phone, please be sure to scroll<br>to the bottom of each page before<br>clicking <b>"Next"</b> *** |         |  |
| West Chester Univ<br>input in the evaluat                                                                                                    |         |  |
| This website uses cookies t<br>experience on                                                                                                    |         |  |
| Learn more                                                                                                    | Got it! |  |
| < > <u></u>                                                                                                    |         |  |

Figure 12: Save button on phone

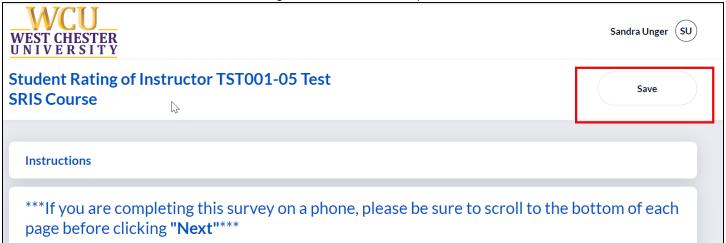

Figure 13: Save button on computer

## Submit

When you have answered all the questions and are ready to submit, click the "Submit" button. You will continue to receive reminders to complete your surveys until each survey has been submitted.

Please note: If you're enrolled in class sections in multiple sessions – 15-week classes, 7-week classes, or other dynamically dated classes – you will receive separate invitations and reminders for each.

| WCU<br>WEST CHESTER<br>UNIVERSITY                                                                                                    |
|----------------------------------------------------------------------------------------------------|
| Student Rating of Instructor TST001-01 Test SRIS Course                                                                                                    |
|                                                                                                    |
| <b>Ready to submit?</b><br>If you want to review your answers, click " <b>Previous".</b><br>When you are satisfied with your responses, click " <b>Submit</b> " to submit your survey.<br>You will continue to receive reminders to complete your survey until your survey is submitted. |
|                                                                                                    |
| Previous Submit                                                                                                    |

Figure 14: Submit button

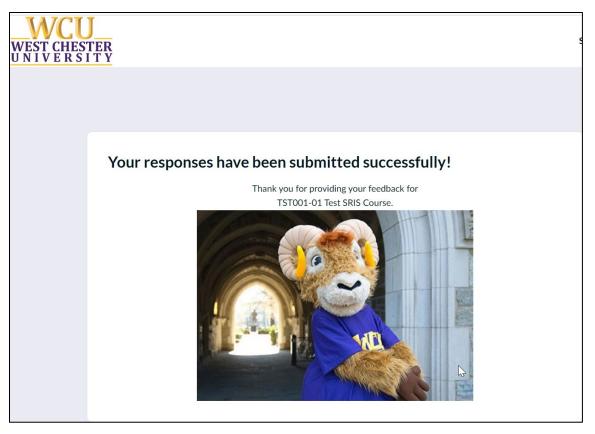

Figure 15: Submitted Successfully screen

## **Need Help?**

For additional information about completing your surveys, please visit the <u>Student Rating of Instructor</u> <u>website</u> and the <u>Student FAQ</u> section.

## Thank you for completing your surveys!

## Your participation is important to help us make West Chester a better university!